# Payment Services

# User guide

davinci PINPAD davinci AUTONOM

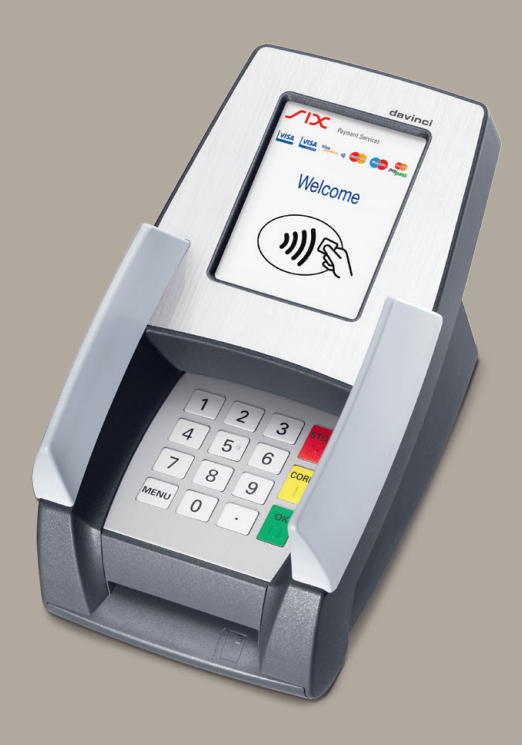

# Table of contents

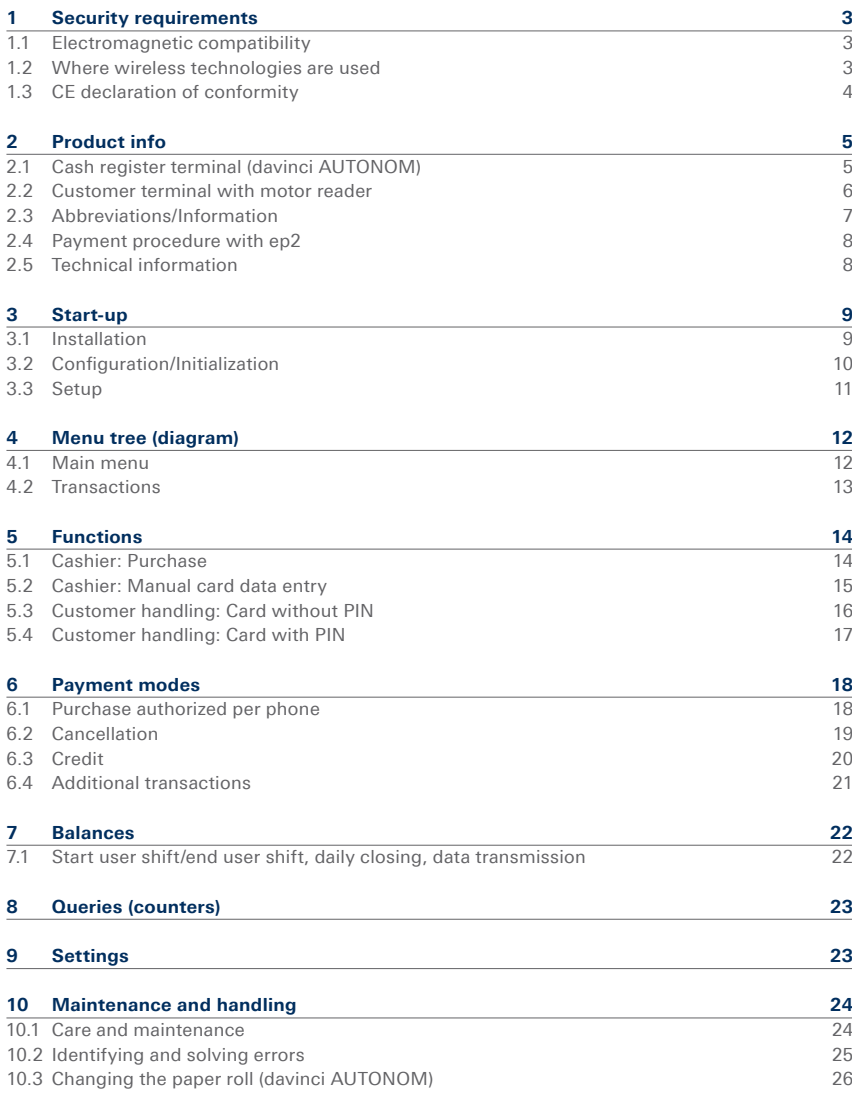

# 1 Security requirements 1.1 Electromagnetic compatibility

When connecting additional or other components the guidelines of the "Electromagnetic Compatibility Directive" (EMC) must be adhered to.

## 1.2 Where wireless technologies are used

#### **While driving**

Radio frequencies can interfere with electronic systems in vehicles, such as car radios or security devices, etc.

#### **Vehicles equipped with airbags**

An enormous force is released when airbags are activated. Therefore, do not place the terminal in the area above the airbag or in the space in which the airbag could deploy. Terminals that are improperly installed can cause serious injury upon deployment of an airbag.

#### **Electronic devices**

Most morn electronic devices, such as those used in hospitals and vehicles, are protected against radio frequencies. However, this is not the case with all electronic devices. Do not use your terminal in the proximity of medical equipment without obtaining prior permission.

#### **Heart pacemaker/other medical devices**

Terminals can affect the functioning of implanted heart pacemakers and other medically implanted devices. Patients with a heart pacemaker should be informed that the use of terminals in the immediate vicinity of a pacemaker can lead to malfunctions. Do not pass the terminal over the pacemaker. The risk of a malfunction however, is minor if a minimum distance of 15 cm between the terminal and the pacemaker is maintained. If you suspect that malfunctions are occurring, put the terminal aside. If necessary, consult your cardiologist. If other medical devices are used in or on the body, then the equipment manufacturer should be consulted as to whether such devices are sufficiently protected against radio frequency signals. Do not use the terminal where the devices are implanted.

#### **Hearing aids**

Under certain circumstances, terminals can cause some hearing aids to malfunction. Contact the dealer/manufacturer of your hearing aid.

#### **Other medical equipment**

If you use a medical device, please contact the manufacturer to determine whether it is sufficiently protected against electromagnetic waves. If necessary, your attending physician could be helpful in obtaining this information. Equipment is often used in hospitals, medical offices and other facilities which is highly sensitive to external electromagnetic waves. Do not use the terminal in such locations.

#### **Airplanes**

To avoid interfering with the communication systems, do not use the terminal during the flight. Only activate the terminal on the ground with permission from the ground personnel.

#### **Potentially explosive areas**

Do not use the terminal in explosive zones or areas bearing signs with "Switch off sending/ receiving devices". Do not use the terminal in such potentially explosive locations.

#### **Appropriately marked locations**

Follow instructions and do not use the terminal in locations with obvious signs and instructions prohibiting such use.

## 1.3 CE declaration of conformity

The CE declaration of conformity is found on the SIX Payment Services homepage at: **www.six-payment-services.com**

Every effort has been made to ensure that the information in this document is complete and exact at the date of printing. Further developments in the field of electronic payment traffic and technological progress could result in changes that might deviate from the description in this user guide.

Consequently, SIX Payment Services Ltd accepts no responsibility for the information provided in the operating instructions being current, complete or correct. Furthermore, to the extent permitted under the relevant legal provisions, SIX Payment Services Ltd accepts no responsibility in connection with the operating instructions.

The menu navigation on the terminal has been designed to be self-explanatory, making this document necessary only in case of emergency.

The latest version of the user guide, together with any updates, can be found on our homepage at: **www.six-payment-services.com**

# 2 Product info

# 2.1 Cash register terminal (davinci AUTONOM)

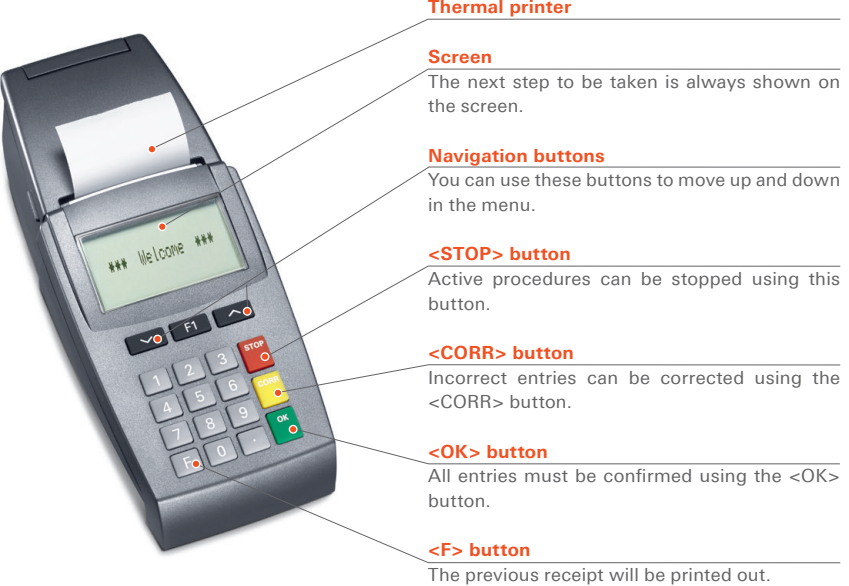

## 2.2 Customer terminal with motor reader

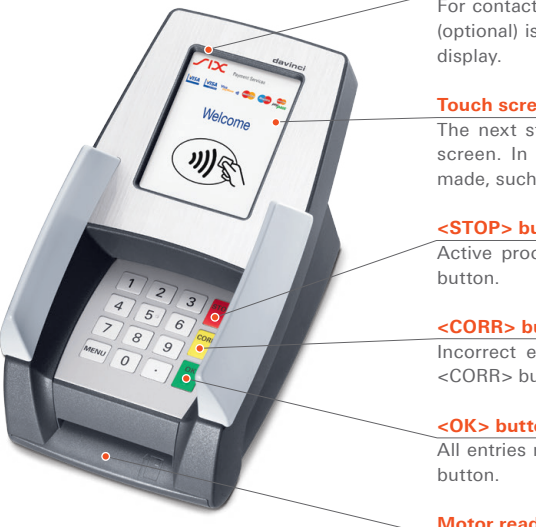

#### **Contactless reader (RFID)**

For contactless paying. The contactless reader (optional) is located near the payment terminal

#### **Touch screen**

The next step is always shown on the touch screen. In some cases, entries must also be made, such as the choice of currency for DCC.

#### **<STOP> button**

Active procedures can be stopped using this

#### **<CORR> button**

Incorrect entries can be corrected using the <CORR> button.

#### **<OK> button**

All entries must be confirmed using the <OK>

#### **Motor reader**

For cards with a chip or cards with a magnetic stripe.

# 2.3 Abbreviations/Information

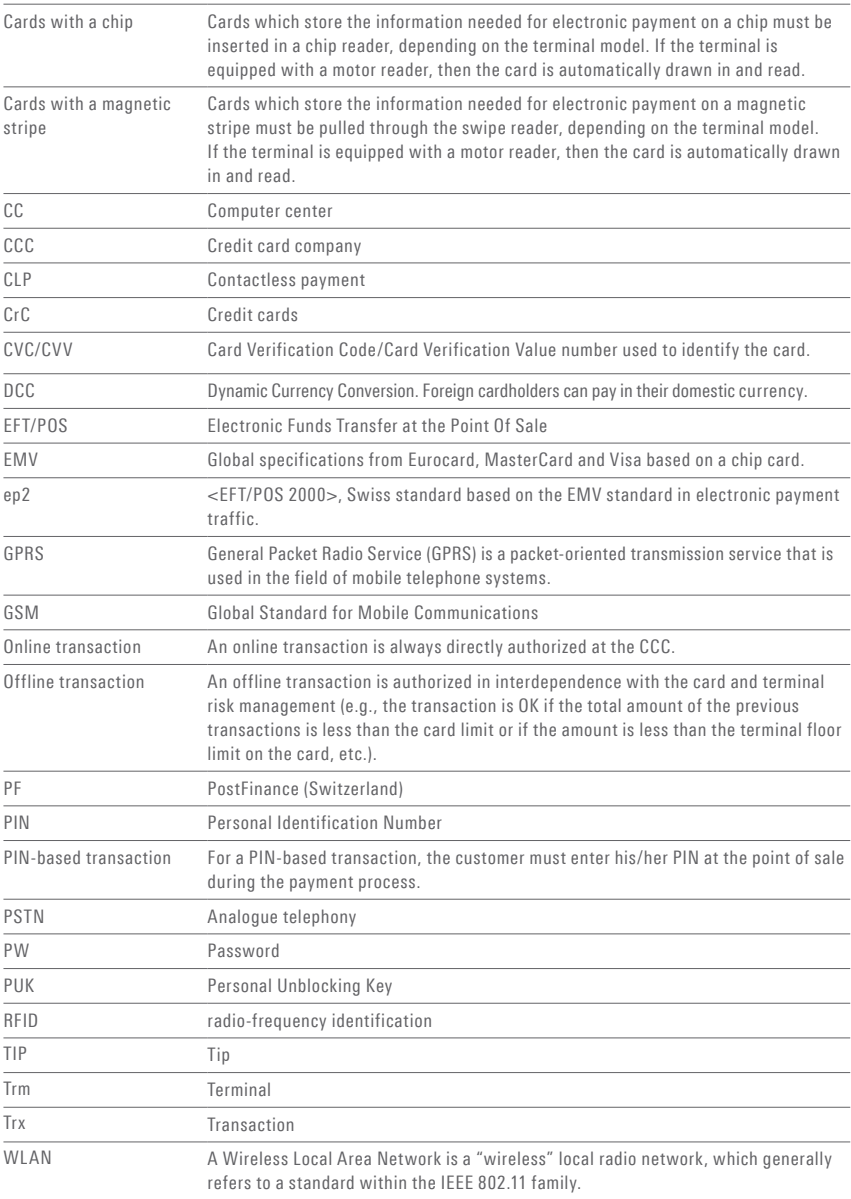

## 2.4 Payment procedure with ep2

The payment process at the point of sale is standardised for all cards with ep2. A variety of card types are in circulation today. Many card issuers intend to provide their customers with EMV chip cards in the coming years.

#### **Payment functions**

ep2 offers a full range of transaction modes and functions. The transactions activated on your terminal are determined by the settings in the service centre as global parameters and by the individual card processors.

#### For example, TIP:

This transaction type is often used in the hotel and restaurant industry. In the retail business, however, it is unnecessary.

- Depending on the payment function and credit card processor, different minimum/ maximum amounts, day limits, etc. can be defined.
- Functions are described in general in this document. Please note that some transaction modes and functions may be inactive on your device.

#### **Caution for offline transactions!**

Offline transactions are stored in the security section of your terminal and submitted to the card processor by means of the daily closing. This can be carried out manually by the terminal operator or automatically.

### **Should the security section of the device be defective, intentionally damaged or stolen, the stored transactions will be lost.**

For this reason, we recommend that you:

- Meticulously retain all sales slips.
- Carry out a daily closing every day or more often.
- Always carry out a daily closing before making installation changes, etc.
- Always carry out a daily closing for anticipated longer absences from the business.
- A closing must be carried out for seasonal operations, at the end of the season.

## 2.5 Technical information

## **Operating temperature**

 $0^{\circ}$ C to 55 $^{\circ}$ C

**Humidity** (non-condensing) 10% to 85%

**Power supply** 230 VAC 50Hz/150mA

#### **Storage**

 $-20$  °C to 60 °C

# 3 Start-up

# 3.1 Installation

- Position the device at its intended location
- Connect the device.
- Always plug in the power supply last! – Cable:
	- **Only the original cables delivered**  /ľ **with the product should be used.**

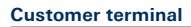

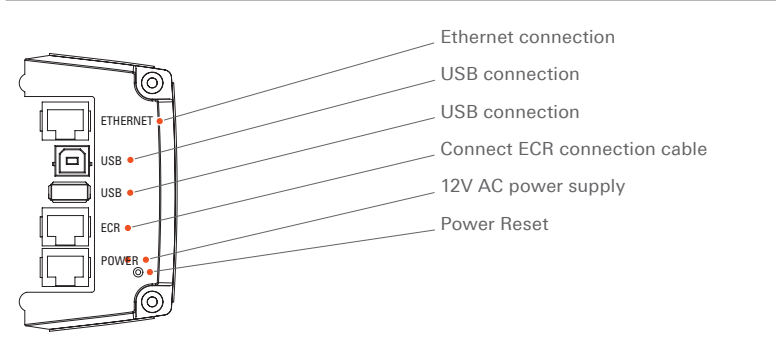

### **Cash register terminal (davinci AUTONOM)**

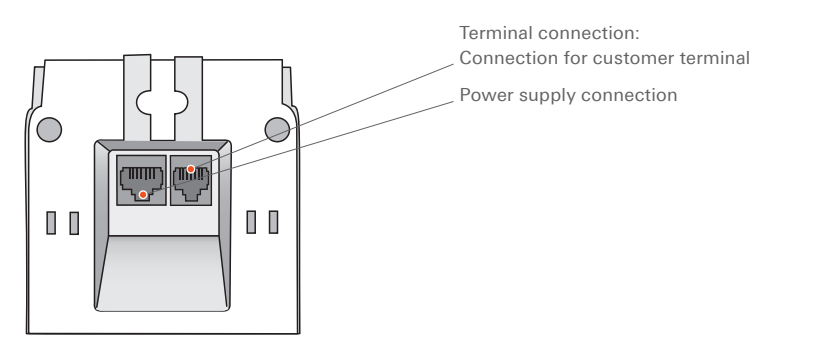

acoustic signal when it is ready to operate. The with the separate configuration sheet.

The terminal starts up und reports with an terminal can then be initialized in accordance

# 3.2 Configuration/Initialization

#### **Commissioning**

The terminal is provided to you in a non-configured state and must be configured to be operable. Please read the configuration sheet delivered with the device. It contains all specific data for your terminal. The terminal configuration procedure is described in detail in the configuration sheet. Initialization requires several minutes. Wait until the terminal displays the welcome message.

#### **Subsequent initialization**

Should it be necessary to re-initialize a device for any reason, proceed as outlined on page 11.

#### **Key**

The following symbols are used in the descriptions in this document.

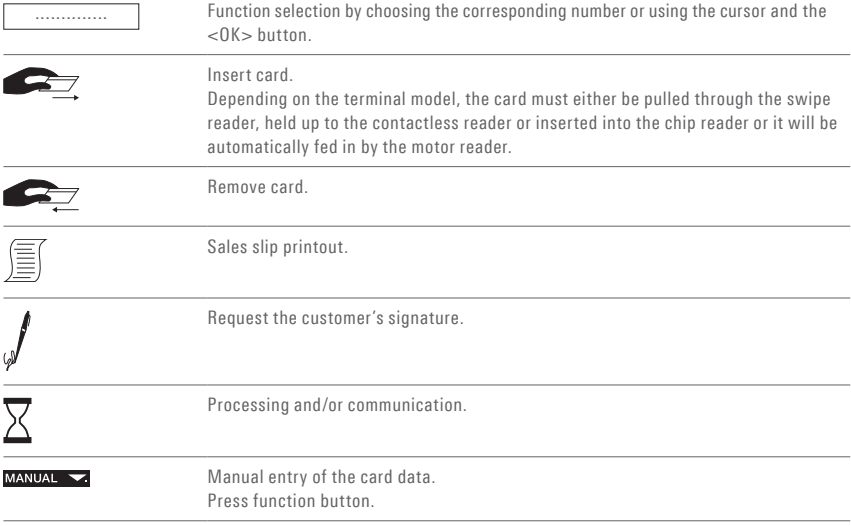

# 3.3 Setup

You can enter the terminal's main menu using the <STOP> button. Select the "Setup" function <5>. The following terminal-specific functions can be carried out. The following functions require a **password.**

### **<STOP> <5> <1> Configuration**

The terminal calls the service center and obtains the latest configuration parameters in the event that they have changed.

## **<STOP> <5> <2> Initialization**

You can re-initialize individual or all card issuers.

### **<STOP> <5> <3> SW update**

The terminal calls the service host and downloads the latest software version, if one exists. The software download may require several minutes. Please be patient and do not unplug the terminal.

## **<STOP> <5> <4> Trm reset**

This function is only available to the service technicians and is password-protected.

## **<STOP> <5> <5> Info**

The terminal ID and the current software version are displayed.

## **<STOP> <5> <6> Print config**

The current configuration can be printed out.

 $\rightarrow$  Please note that the detailed printout may require a great deal of paper.

## **<STOP> <5> <7> Print error log**

The error messages log can be printed out.

 $\rightarrow$  We recommend that you use this function only if prompted to do so by our hotline.

This function is only available to service technicians and is password-protected.

## **<STOP> <5> <9> System**

This function is only available to the service technicians, and we recommend that you only use the function if requested to do so by our hotline.

### **<STOP> <5> Setup** → **Password is requested**

### **<STOP> <5> <8> Print hardware info**

# 4 Menu tree (diagram)

## 4.1 Main menu

Depending on the configuration installed, you reach the menu tree as follows: davinci AUTONOM: By pressing the <STOP> button on the cash register terminal davinci PINPAD: By pressing the <MENU> button with the cash drawer closed

#### **Notes regarding davinci PINPAD:**

Your password must be entered to activate the system. Please note that the menu tree on the davinci PINPAD does not contain all the items, because these are activated via the ECR interface.

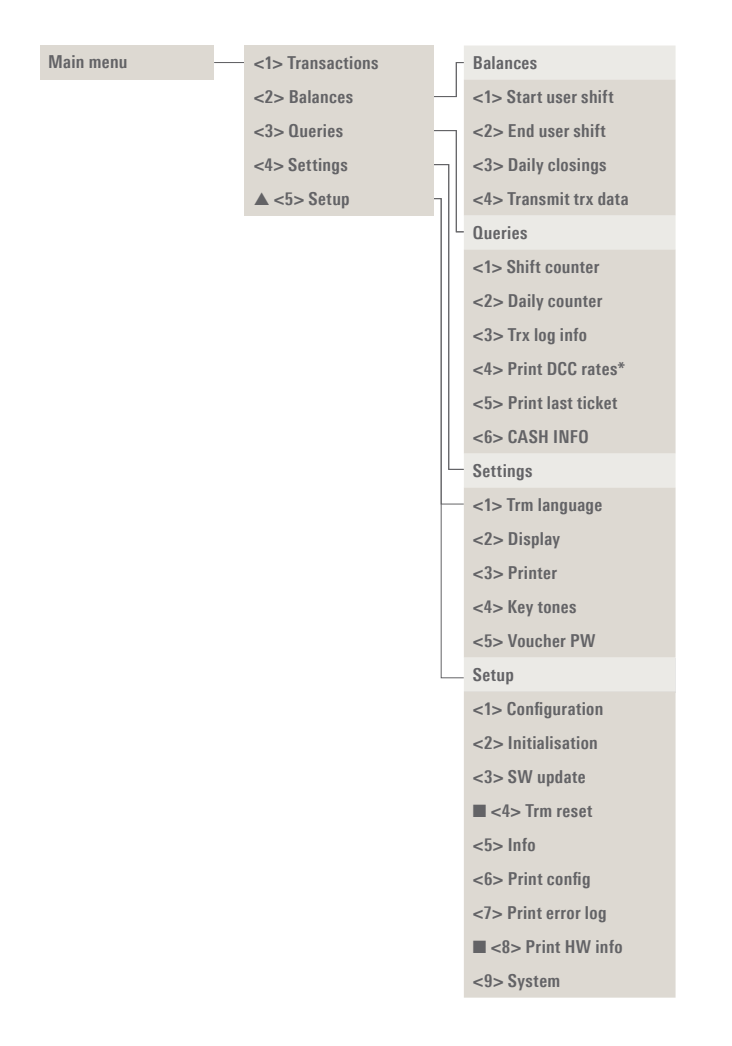

# 4.2 Transactions

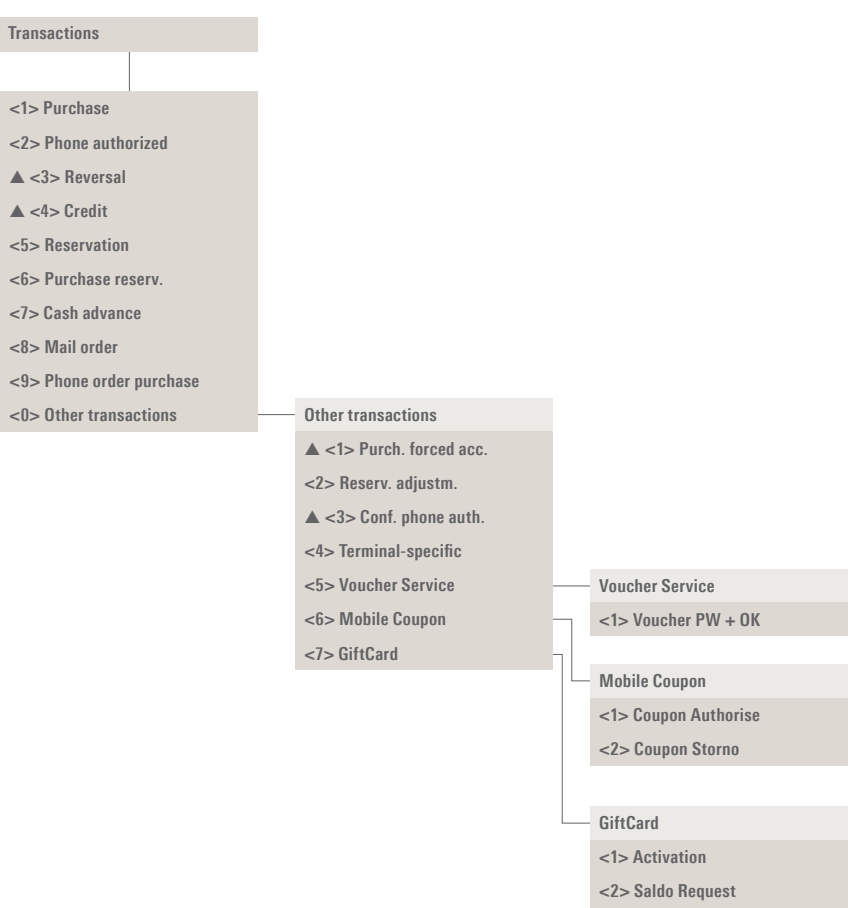

▲ Access only with your password. You can find this on the ■ Access only for service technicians. configuration sheet delivered with your terminal.

\* This function may not be activated depending on the CCC.

Individual menu items can differ from the original.

# 5 Functions 5.1 Cashier: Purchase

### **<1> Purchase**

The purchase is the most common transaction – The "manual recording of card data" and type in electronic payment traffic.

- Depending on the CCC, minimum/maximum amounts, day limits, etc. may vary.
- "subsequent cancellation" functions are either activated or deactivated, depending on the CCC.

#### **Cashier handling**

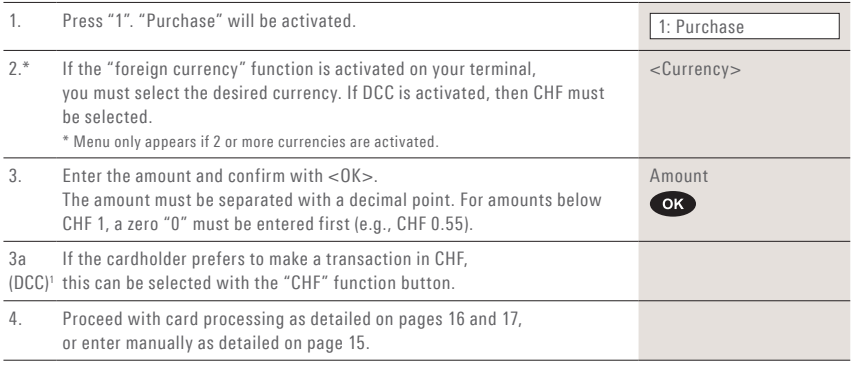

1 This menu item is only shown if DCC is activated. The terminal automatically recognizes if the card is one that is in a DCC-capable foreign currency and automatically chooses DCC. Otherwise, the transaction will be processed in CHF. If the cardholder prefers to make a transaction in CHF, this can be selected with the «CHF» function button. As soon as the card has been read in, CHF can no longer be selected!

**Sample sales slip:** Certain fields may differ according to the purchase type.

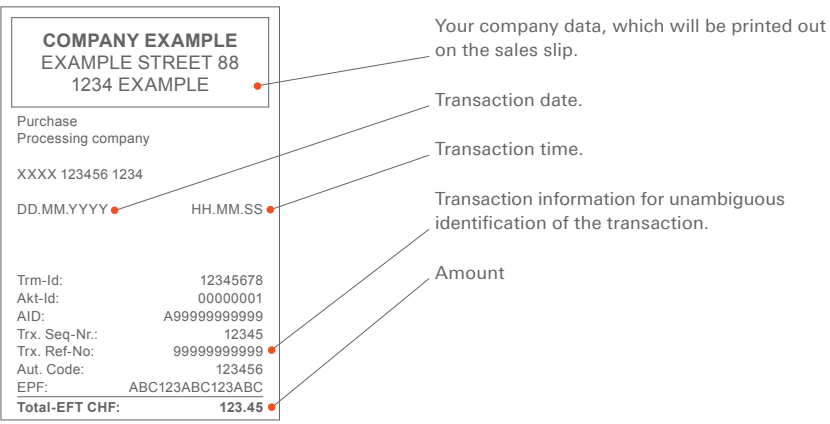

# 5.2 Cashier: Manual card data entry

### **Manual entering of the card data**

Should a **credit card** be unreadable, the card data can be entered manually.

To do so, you need the card number, the expiry date, and for newer cards, the CVC/CVV (Card Verification Code/Card Verification Value). This

3-digit code is printed on the reverse side of the card (the last three numbers).

After you have chosen the transaction mode and confirmed this by pressing <OK>, manual entry can be activated using the corresponding function button.

#### **Cashier handling**

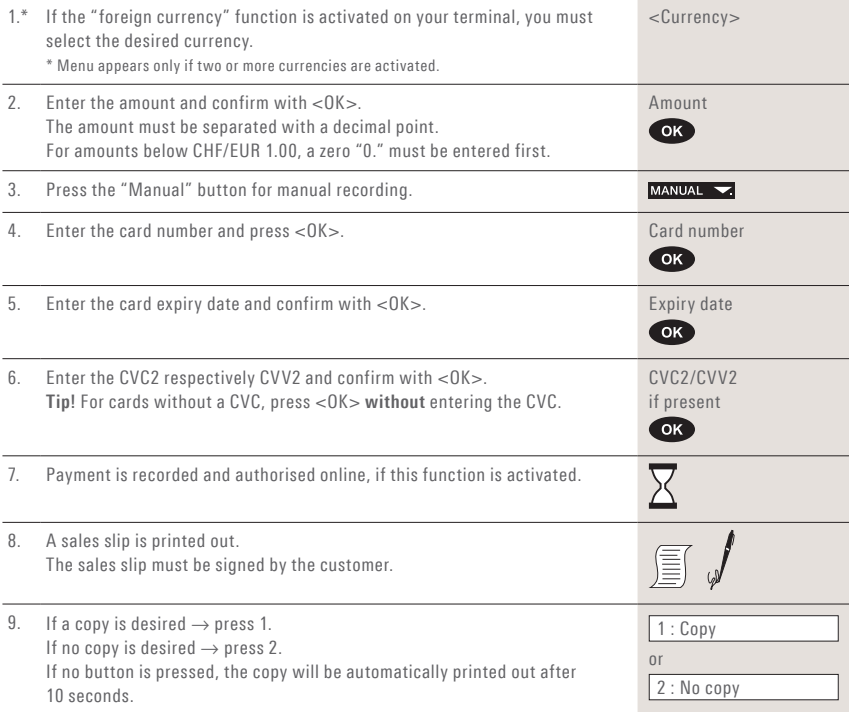

#### **Example:**

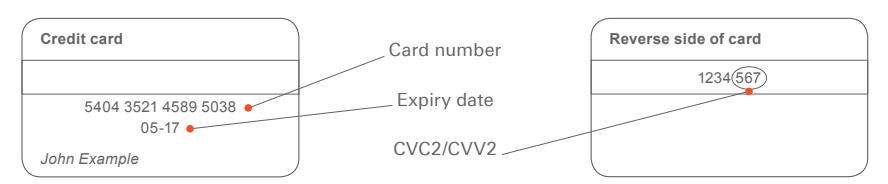

## 5.3 Customer handling: Card without PIN

After the cashier enters the amount, the cus-– Customer handling: card without PIN. tomer is prompted by the terminal to use his or – Customer handling: card with PIN (see p. 17). her card. Depending on the card type, the two following procedures are possible:

#### **Customer handling: Card without PIN**

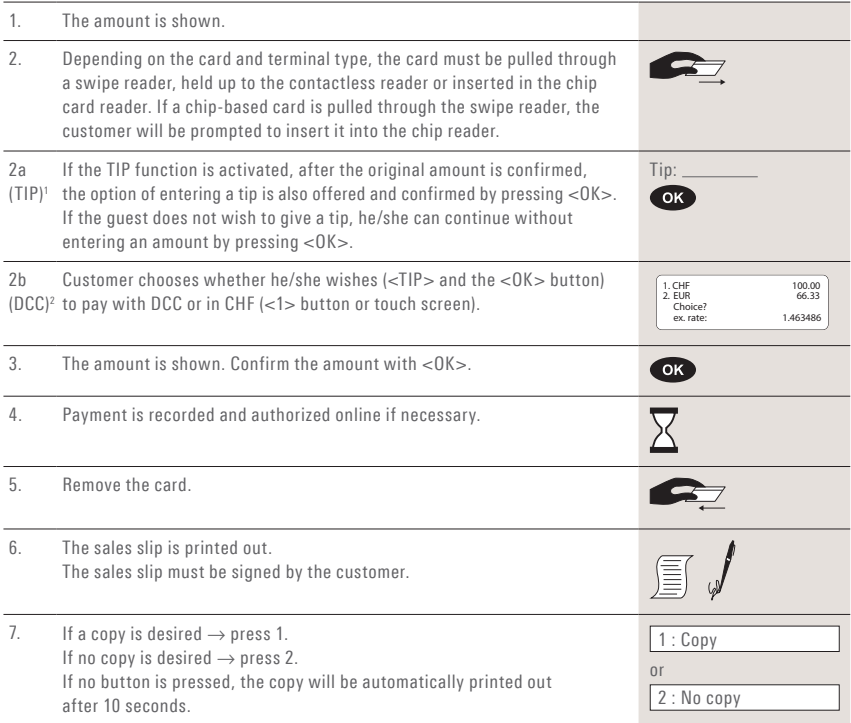

1 This menu item is only shown if TIP is activated. This function is only activated for hotels and restaurants by the card organizations. In addition to the adjustments in the payment procedure, this modification also has an impact upon the payment receipt and the daily closing printout.

<sup>2</sup> This menu item is only shown if DCC is activated. The terminal automatically recognizes if the card is one that is in a DCC-capable foreign currency and automatically chooses DCC. Otherwise, the transaction will be processed in CHF. If the cardholder prefers to make a transaction in CHF, this can be selected with the «CHF» function button. As soon as the card has been read in, CHF can no longer be selected!

# 5.4 Customer handling: Card with PIN

#### **Customer handling: Card with PIN**

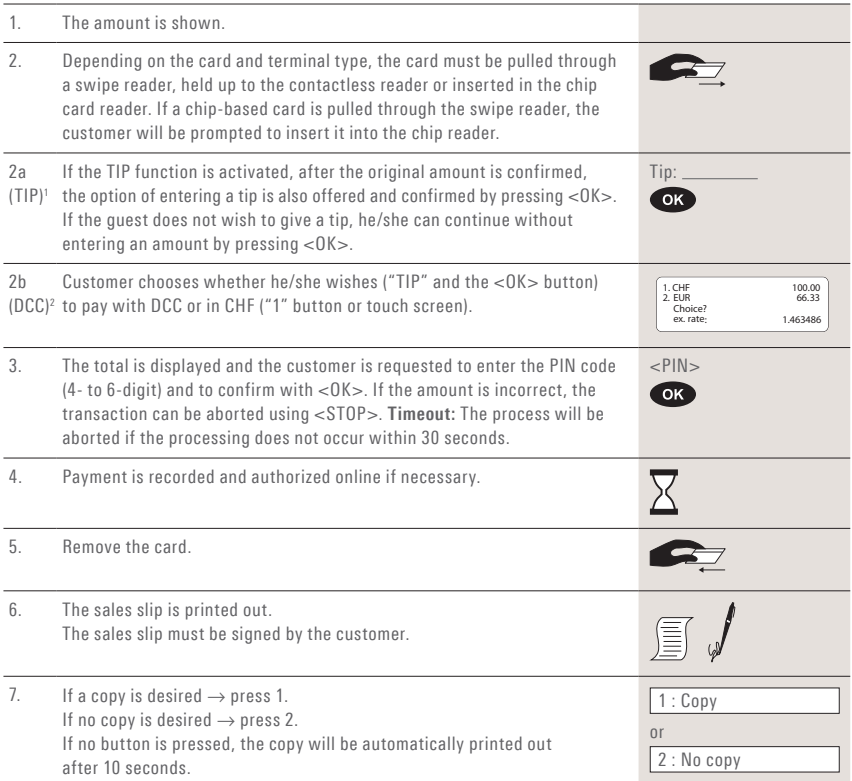

1 This menu item is only shown if TIP is activated. This function is only activated for hotels and restaurants by the card organizations. In addition to the adjustments in the payment procedure, this modification also has an impact upon the payment receipt and the daily closing printout.

2 This menu item is only shown if DCC is activated. The terminal automatically recognizes if the card is one that is in a DCC-capable foreign currency and automatically chooses DCC. Otherwise, the transaction will be processed in CHF. If the cardholder prefers to make a transaction in CHF, this can be selected with the «CHF» function button. As soon as the card has been read in, CHF can no longer be selected!

# 6 Payment modes 6.1 Purchase authorized per phone

### **<2> Phone authorised**

This purchase mode is used when the authorisation cannot be made automatically. The authorisation code is issued by a CCC representative by

telephone. With the function "Phone authorised", the transaction will be recorded later.

#### **Cashier handling**

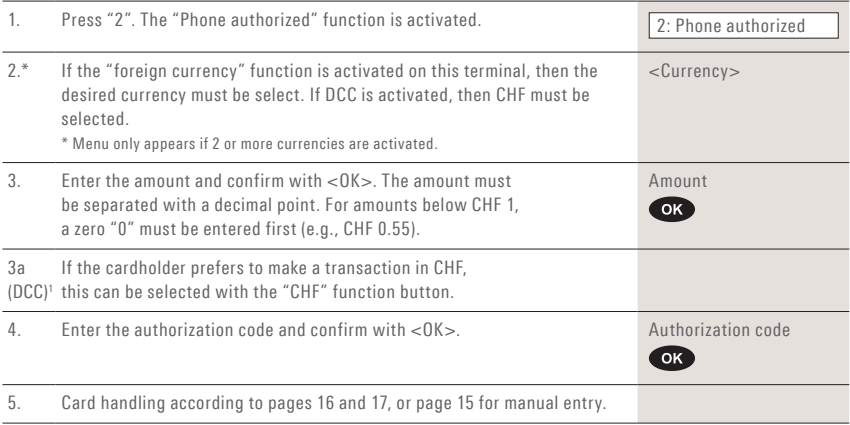

1 This menu item is only shown if DCC is activated. The terminal automatically recognizes if the card is one that is in a DCC-capable foreign currency and automatically chooses DCC. Otherwise, the transaction will be processed in CHF. If the cardholder prefers to make a transaction in CHF, this can be selected with the «CHF» function button. As soon as the card has been read in, CHF can no longer be selected!

# 6.2 Cancellation

#### **<3> Cancellation**

cancelled using the "Cancellation" function.

- With some CCC's this function may not be activated.
- The purchase which has **just been made** can be If a daily closing or shift-end has been carried out in the meantime, or if the data has been transmitted, then cancellation is no longer possible.

### **Cashier handling**

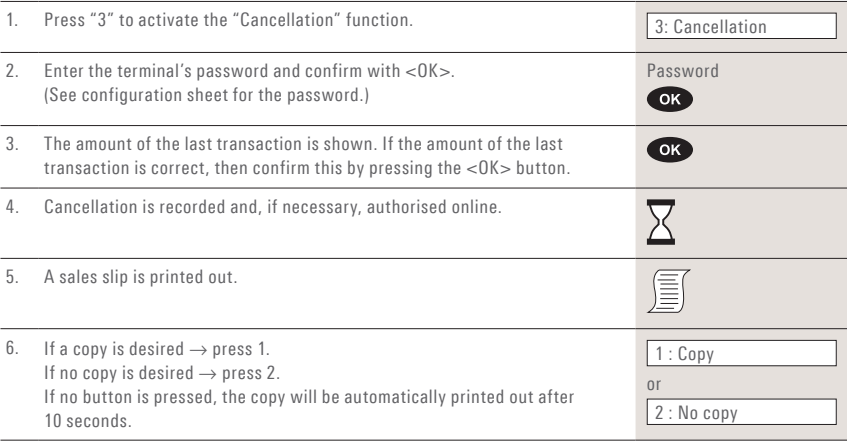

# 6.3 Credit

#### **<4> Credit**

A purchase that has been made can be corrected using the "Credit" function. This is used if a cancellation is no longer possible.

### **Cashier handling**

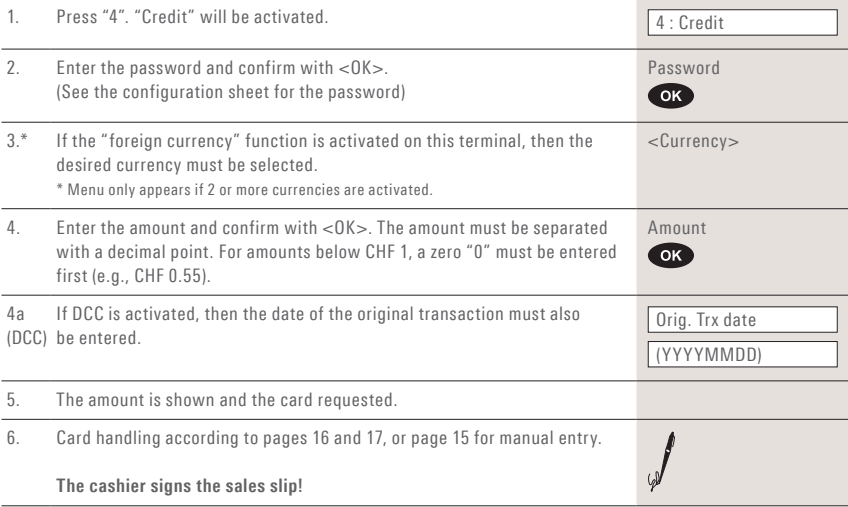

## 6.4 Additional transactions

In addition to the payment types described, your terminal also contains other functions that are generally only used very rarely. The operation of these additional functions corresponds to the difficulties with a function.

same logic as that used for the standard functions. Please follow the instructions issued by the terminal. Contact our hotline if you have

### **<5> Reservation and**

#### **<6> Purchase reserv. (purchase of a previously made reservation)**

With <5> Reservation (e.g., hotel, rental car, partial amount can be subsequently purchased flight ticket, etc.) an amount can be booked to with <6>. the credit card. The entire amount or even just a

#### **<7> Cash advance**

The cash advance function enables the customer to obtain cash at the point of sale.

#### **<8> Mail Order**

Distance payment purchases are handled with Mail Order. In this case, the customer provides the card number, the expiry date (and the CVC, if needed) to the merchant by fax, mail or the Internet shop. If a contract for Mail Order has been signed, then the merchant generally

can no longer carry out any normal bookings (<1> function).

SIX Payment Services Ltd offers an ideal virtual solution for mail order under the Saferpay brand.

#### **<9> Phone Order purchase**

- **<0> Other transactions**
- **<0><1> Purch. forced acc.**

#### **<0><2> Reserv. adjustm.**

**<0><3> Conf. phone auth.**

# 7 Balances

## 7.1 Start user shift/end user shift, daily closing, data transmission

### **<STOP> <2> Balances**

You can enter the terminal's main menu using the <STOP> button. Select the "Balances" function <2>. You then have the following options:

#### **<STOP> <2> <1> Start user shift (o)**

You can start a user shift autonomously when you begin working. If you attempt to make a transaction after the end of a shift or daily closing, then the terminal automatically starts a new shift.

#### **<STOP> <2> <2> End user shift (o)**

With the "End user shift" function you end the current shift. Delivery of the transactions is carried out automatically. The daily closing, however, remains open.

- $\rightarrow$  No further cancellations can be made after a shift end.
- → **No further TIPs can be recorded after a shift end.**

With the "Daily closing" function, all transactions that have been made are delivered to the card processors and completed. All amounts are credited to you upon the daily closing. A daily closing should be carried out at least once a day – preferably after the shop has closed. The day and shift counter is set to "0".

- → **No further cancellations can be made after a daily closing.**
- → **No further TIPs can be recorded after a daily closing.**

#### **<STOP> <2> <4> Transmit trx data (o)**

With the "Transmit trx data" function, all transactions that have been conducted and stored in the terminal are transmitted. This function should always be used if a large number of transactions has been made.

→ **No further cancellations can be made after a "Transmit trx data".**

→ **No further TIPs can be recorded after a "Transmit trx data".**

### **<STOP> <2> <3> Daily closing (m)**

# 8 Queries (counters)

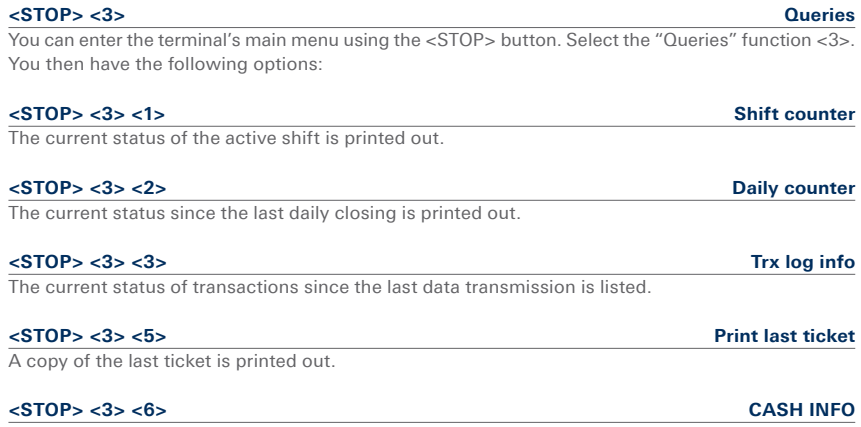

# 9 Settings<sup>1</sup>

#### **<STOP> <4> Settings**

You can enter the terminal's main menu using the <STOP> button. Select the "Settings" function <4>. You then have the following options:

#### **<STOP> <4> <1> Trm language**

The terminal language can be adjusted.

This language setting is only applicable until the next service call. During the service call, the service host's language setting will be reactivated. If you prefer a permanent adjustment of the language setting, then this can be set by calling our hotline.

The customer language corresponds to the card's language code.

### **<STOP> <4> <3> Printer**

The font size and the print intensity can be set here.

#### **<STOP> <4> <4> Key tones**

Set the volume of the key tones

### **<STOP> <4> <5> Service PW**

Set to the service password

The settings can be separately adjusted on the customer terminal and the cash register terminal.

<sup>1</sup> Depending on the terminal, not all settings may be available.

23

# 10 Maintenance and handling 10.1 Care and maintenance

- – Keep the product, its parts and accessories out of the reach of small children.
- Handle the device carefully and keep it in a clean, dust-free location.
- Do not place the device in a location with extremely low or high temperatures. Do not place the device in the proximity of burning candles, cigarettes, cigars, open fires, direct sunlight, etc.
- Do not drop, throw or bend the device. Careless handling can cause product damage or loss of the saved transactions.
- Do not paint the device.
- Do not attempt to open the device. Improper handling can cause damage or loss of the saved transactions. Only persons authorised by SIX Payment Services Ltd can carry out maintenance work.
- Do not use any accessories with this product that are not SIX Payment Services Ltd original accessories. The guarantee does not apply to errors caused by use of non-original accessories.
- Do not use any corrosive chemicals, cleansers or cleaning agents to clean the device. Clean the device using a soft, lint-free moist cloth with mild soap. The screen protector is made of plastic.
- **Cleaning the card reader:** To ensure smooth operation, it is important to clean the card reader regularly using a cleaning card. You are recommended to clean the terminal whenever read problems occur, but at least twice a month. To do so, you should use dry cleaning cards which you insert in the card reader three times on each side. You can order cleaning cards from our online store at: **www.six-payment-services.com/shop**

## 10.2 Identifying and solving errors

#### **No display**

Check that all the leads are properly connected. **Important:** Always connect the power supply last.

#### **Terminated, no connection**

Check that the terminal is properly connected. Check that the telephone line is active.

#### **Host timeout**

The corresponding computer center does not reply. Possible reason: network overload.

#### **Reading error, card cannot be read**

Clean the reading unit. Card information can also be entered manually.

### **Status display and tool**

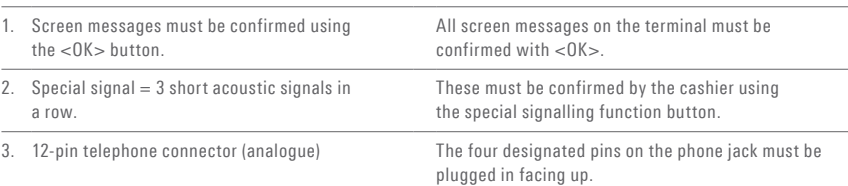

# 10.3 Changing the paper roll (davinci AUTONOM)

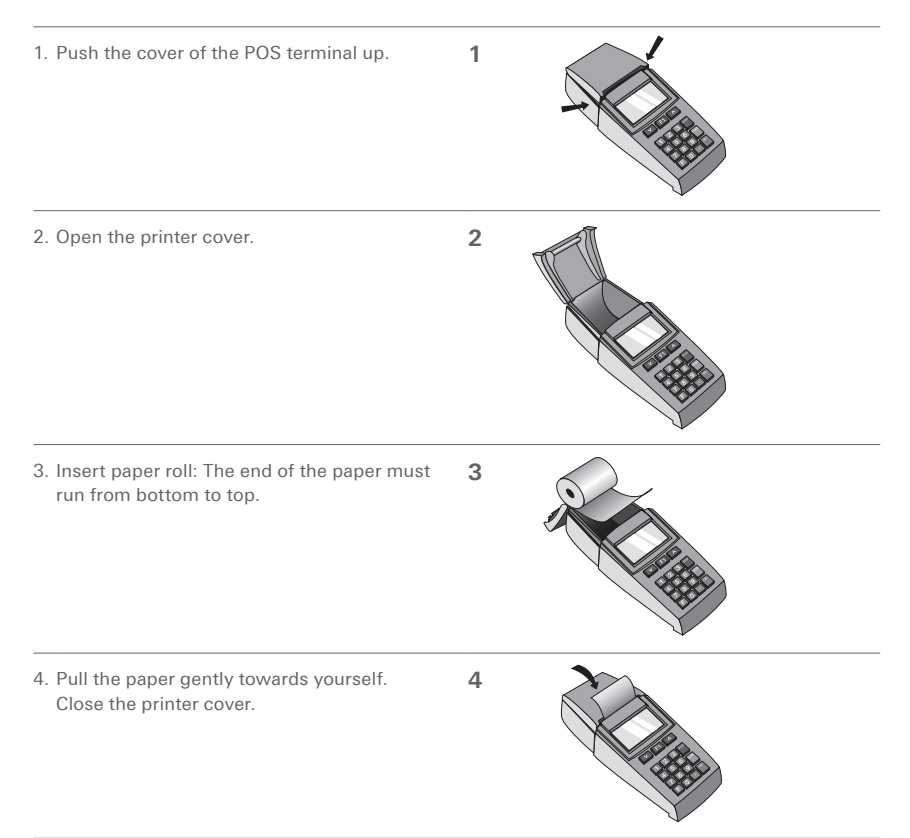

#### **Troubleshooting**

If no print-out can be made, check whether the paper roll has been inserted backwards.

**Do not pull the paper out if the printer cover is closed.**

#### **Ordering paper rolls**

- – www.six-payment-services.com/shop (for Switzerland)
- order form
- terminal hotline

Your local point of contact can be found at: www.six-payment-services.com/contact

**SIX Payment Services Ltd** Hardturmstrasse 201 P.O. Box CH-8021 Zurich

**SIX Payment Services (Europe) S.A.** 10, rue Gabriel Lippmann 5365 Munsbach Luxembourg

**SIX Payment Services (Austria) GmbH** Marxergasse 1B 1030 Vienna Austria